## PCIe-AC51 Adapter Card Quick Start

Use this Quick Start to install the PCle-AC51 adapter card and the Pamux Systems SDK included on the mini-CD that came with the card. If you do not have the CD, you can download the SDK from our website at www.opto22.com or request the CD from Opto 22 Product Support.

Note the power requirements listed in the Specifications table in form 1459, the PCI-AC51 and PCIe-AC51 User's Guide. This guide is included on the CD and contains full instructions for installing and using the card and the SDK.

## **Installing the Adapter Card**

**IMPORTANT:** Install the adapter card before you install the SDK software.

On your computer, install the PCle-AC51 into any PCle expansion slot.

- 1. Turn off the computer. Remove the power cord and the computer's cover.
  - The power cord must be removed, as a sudden spike may cause the computer to boot.
- **2.** Before handling the card, discharge excess static electricity by touching the computer's metal chassis.
- **3.** Starting with the connector end that allows the cable to lie flat, push the ribbon cable through one of the slot openings in the computer.
- **4.** Run the cable across the top of the adapter card (so it covers the card) and attach the cable to the card, as shown.
- **5.** Install the card in the expansion slot. Verify that the card is properly seated in the motherboard socket. Secure the card with the screw.
- 6. Connect the other end of the cable to the I/O mounting rack. See form 1459, the PCI-AC51 and PCIe-AC51 User's Guide, for cable part numbers and pinouts.

CAUTION: Do not scratch this card or other cards in the computer, as scratching may irreversibly damage the card or other devices.

**7.** Reinstall the computer's cover and power cord.

**8.** Turn on the computer.

Configuration is automatically performed by the BIOS when the card is installed.

If you are using Windows Vista or an earlier version of Windows and a "Found New Hardware" message appears, simply click Cancel. The Pamux Systems SDK setup program will install the device driver automatically.

See the next page for software installation instructions.

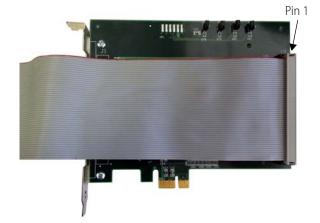

Form 2058-131127

## **Installing the SDK Software**

The Pamux Systems SDK comes on the CD with the card. The SDK includes a sample application, Windows drivers, and user documentation.

NOTE: If you are using a different operating system or a non-PC hardware platform, you will need to write your own driver. See form 1459, the PCI-AC51 and PCIe-AC51 User's Guide, for more information.

- **1.** Insert the CD in your CD-ROM drive to start the Pamux Systems SDK setup wizard.
- **2.** Follow the wizard's instructions.
- **3.** On the Select Components screen, select your computer's operating system.

For Windows 8, Windows 7, and Vista, choose the 64-bit version or the 32-bit version.

Select the operating system

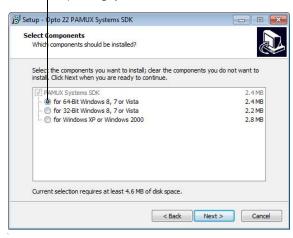

**4.** If a Windows Security dialog box appears, click the Run or Install button to continue.

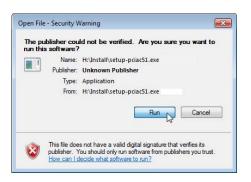

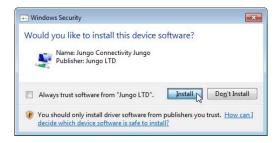

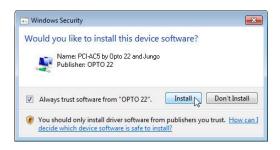

NOTE: If you have already installed the driver for another adapter card, you will receive an error that there is currently an open application using WinDriver. If this happens, simply click Cancel to continue installing.

**5.** When setup is complete, click the Finish button.

For additional information on installing the card and using the driver, see the *PCI-AC51 and PCIe-AC51 User's Guide*. The guide is on the Pamux Systems SDK CD. You can also download it from our website or request a hard copy by calling Opto 22 at 800-321-6786 or 951-695-3000.

## For Help

If you have trouble installing or using the card and cannot find the help you need in the *PCI-AC51 and PCIe-AC51 User's Guide*, contact Opto 22 Product Support:

**Phone:** 800-TEK-OPTO (835-6786)

951-695-3080

Monday through Friday, 7 a.m. to 5 p.m.

Pacific Time

**Fax:** 951-695-3017

**E-mail:** support@opto22.com

Website: www.opto22.com